## **Практическая работа № 35.**

### **Расчетные операции в MS Excel. Поиск решения.**

*1. Цель работы:* освоить расчетные операции; научиться искать решение по исходным данным.

*2. Оборудование, приборы, аппаратура, материалы:* персональный компьютер, программа MS Excel.

### *3. Краткие теоретические сведения.*

#### *4. Задание*

$$
y = 0.5x^2 - \frac{[(ax - b) + c]x - b}{x - 1}
$$

*Задание 1.* Запишите формулу  $\mathfrak{X} = \mathbb{I}$  по всем требованиям MS Excel. Рассчитайте значение функции у для х от 0 до 1 с шагом 0,1 на Листе1 Рабочей книги. Построить график функции у(х).

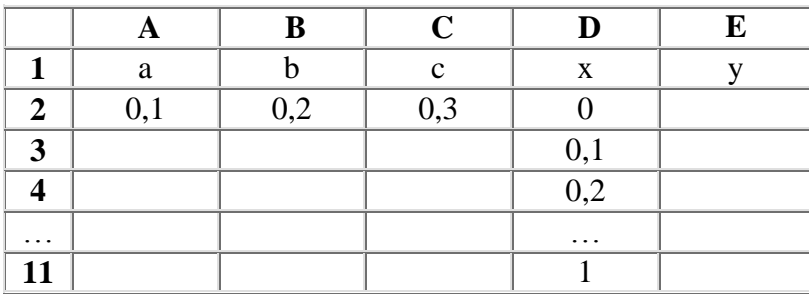

*Задание 2.* Поиск решения в среде MS Excel (Лист 3)

### **Задача.**

Садовый участок прямоугольной формы имеет площадь  $S=666$  м<sup>2</sup>. При какой длине и ширине участка длина изгороди будет наименьшей? Составить математическую модель задачи и реализовать ее в среде ЭТ.

### **Решение.**

- 1. Обозначим длину участка буквой **а**, ширину участка буквой **в**, поскольку длина изгороди – это периметр участка, то математическая формула будет иметь вид **P=2(а+в)**, по условию задачи площадь участка известна, значит **S=а\*в=666 м<sup>2</sup>** . Нужно найти минимальное значение периметра, для этого воспользуемся функцией MS Excel **Поиск решения.**
- 2. Построим таблицу

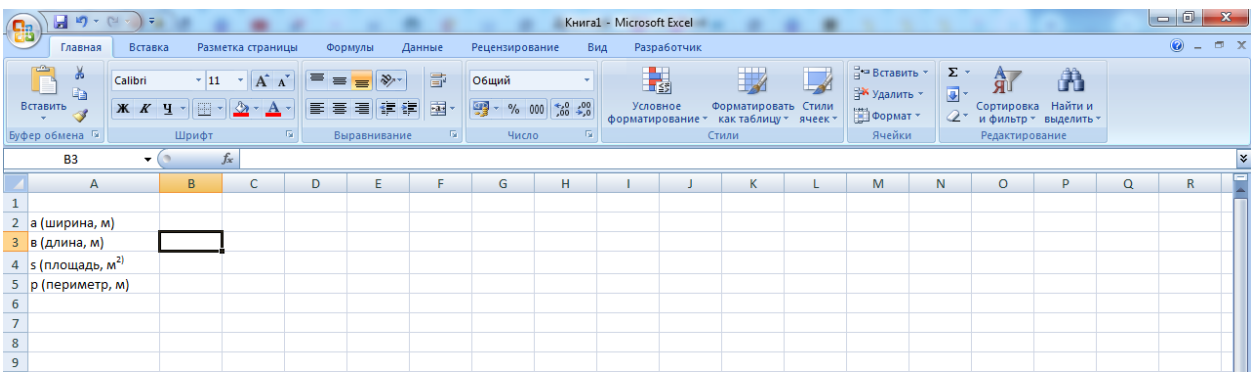

Итак, мы решаем задачу с помощью поиска решений в Excel и начинаем с математической модели. В ней четыре типа данных: константы, изменяемые ячейки, целевая функция и ограничения. К поиску решения вернемся чуть позже, а сейчас разберемся, что входит в каждый из этих типов:

Константы - исходная информация. В нашем случае - площадь участка. Также константа отражает ограничения и условия математической модели: например, только неотрицательные или целые значения. Мы вносим константы в таблицу цифрами или с помошью элементарных формул (СУММ, СРЗНАЧ).

Изменяемые ячейки — переменные, которые в итоге нужно найти. В задаче - это длина и ширина участка. В разных случаях бывает одна изменяемая ячейка или диапазон. При заполнении функции «Поиск решений» важно оставить ячейки пустыми программа сама найдет значения.

Целевая функция — результирующий показатель, для которого Excel подбирает наилучшие показатели. Чтобы программа понимала, какие данные наилучшие, мы задаем функцию в виде формулы. Эту формулу мы отображаем в отдельной ячейке. Результирующий показатель может принимать максимальное или минимальное значения, а также быть конкретным числом.

Ограничения — условия, которые необходимо учесть при оптимизации функции, называющейся целевой. В нашем случае — длина, ширина и площадь участка.

### Теперь перейдем к самой функции.

1) Чтобы включить Поиск решения, выполните следующие шаги:

нажмите Параметры Excel, а затем выберите категорию Надстройки;

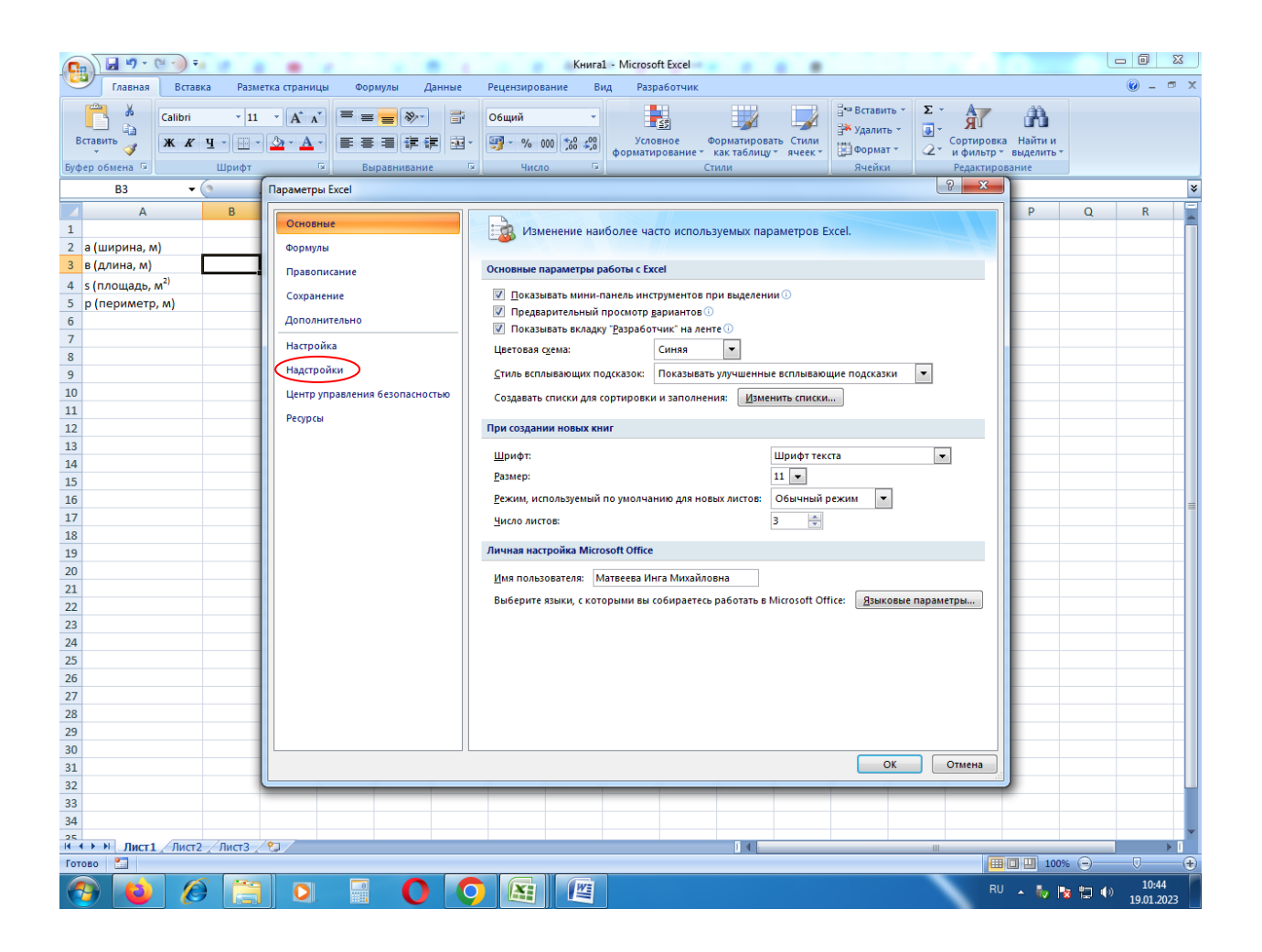

в поле Управление выберите значение Надстройки и нажмите кнопку Перейти;  $\bullet$ 

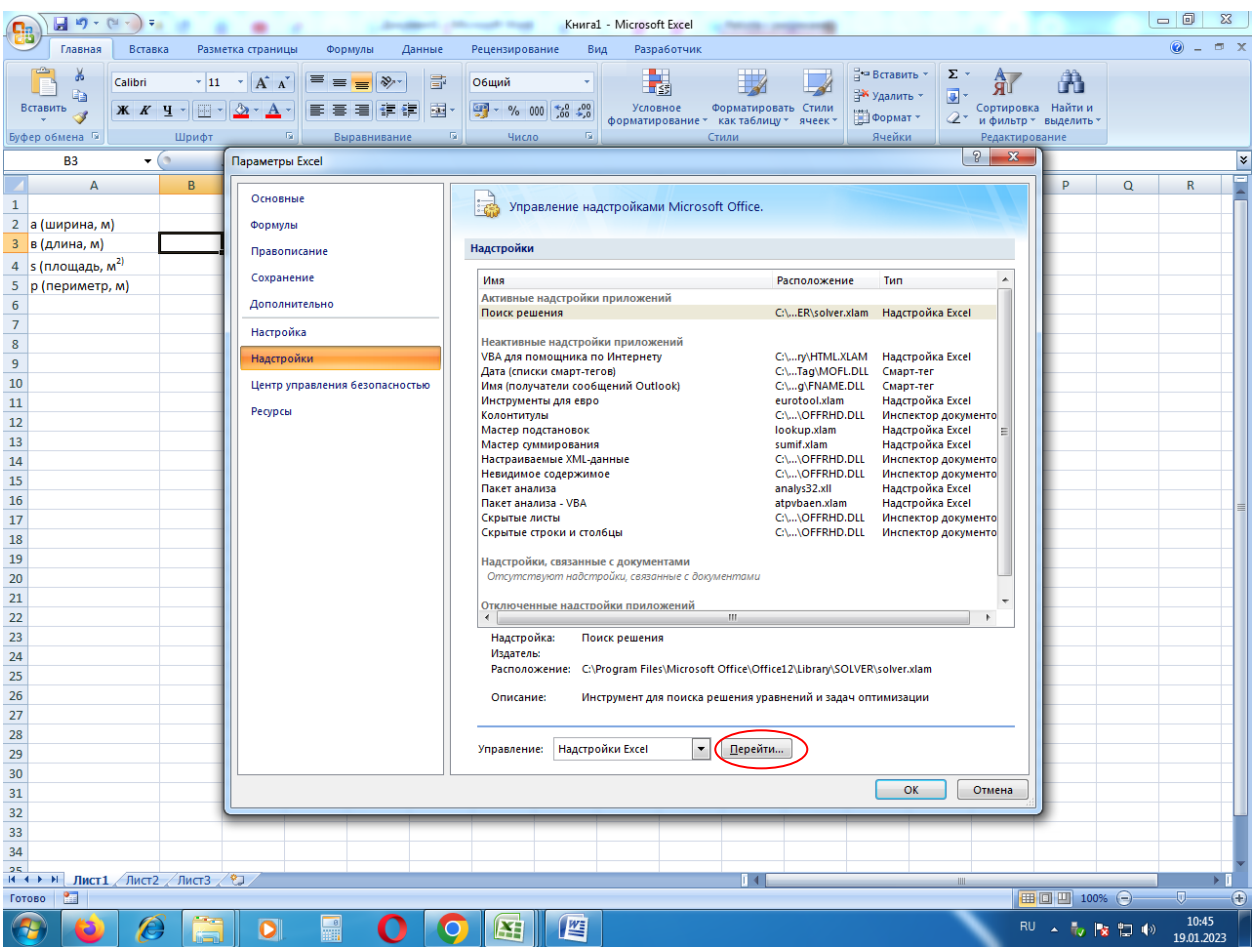

 в поле **Доступные надстройки** установите флажок рядом с пунктом **Поиск решения** и нажмите кнопку **ОК**.

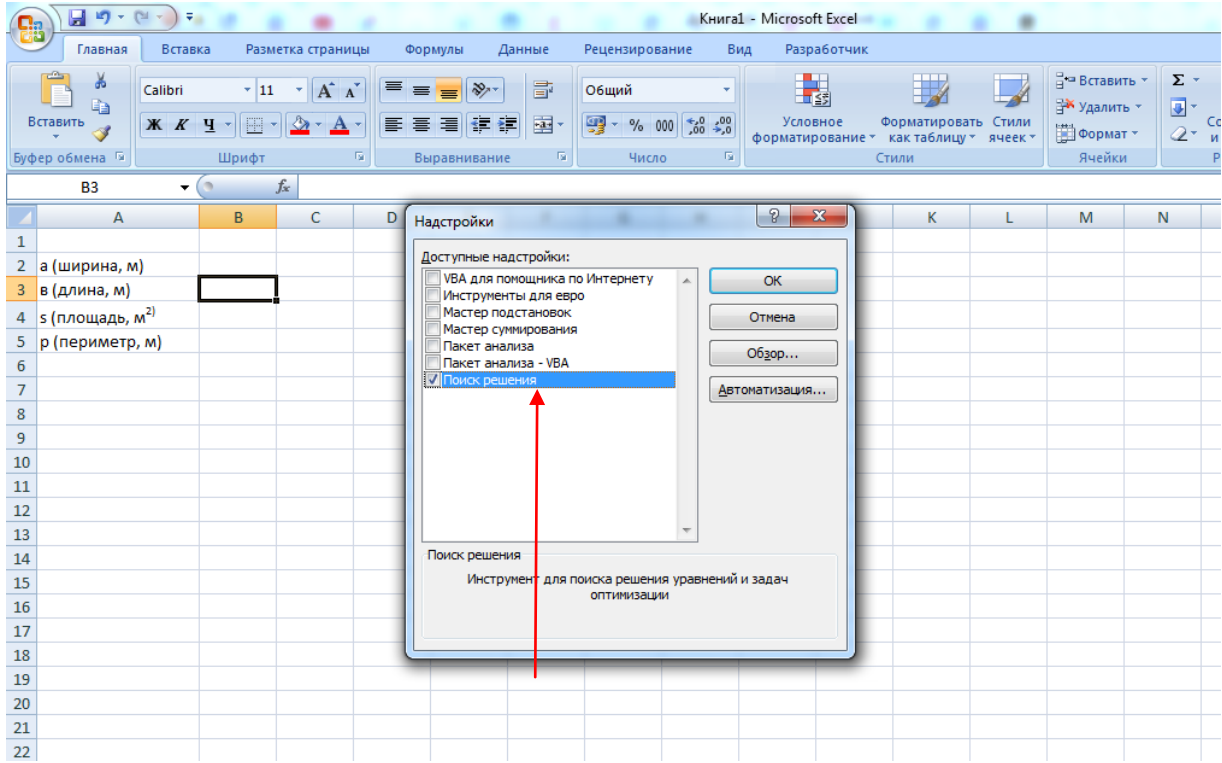

Теперь упорядочим данные в виде таблицы, отражающей связи между ячейками. Советуем использовать цветовые обозначения: красным выделена целевая функция, бежевым — ограничения, а желтым - изменяемые ячейки.

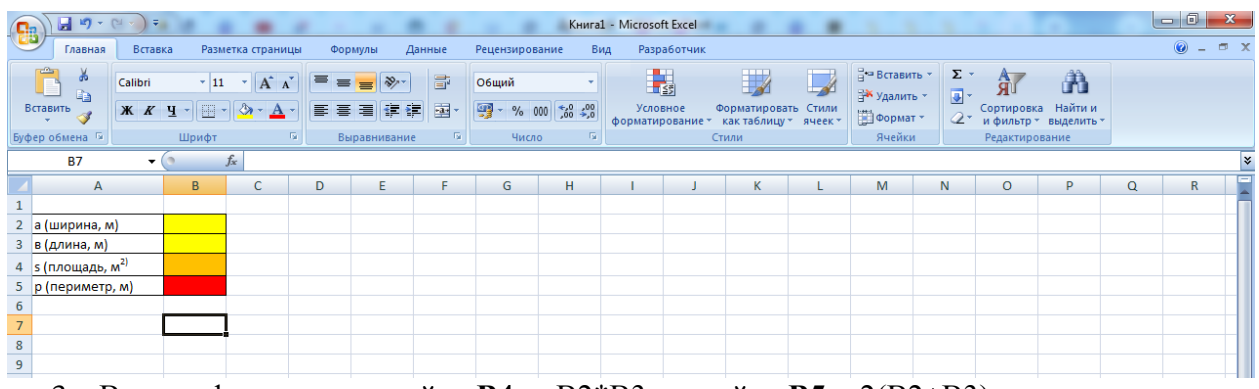

3. Введем формулы: в ячейку **В4** =В2\*В3; в ячейку **В5** =2(В2+В3)

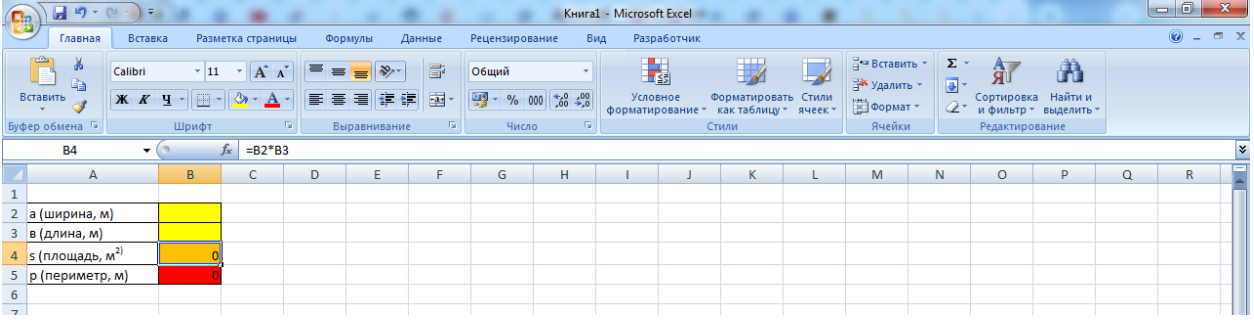

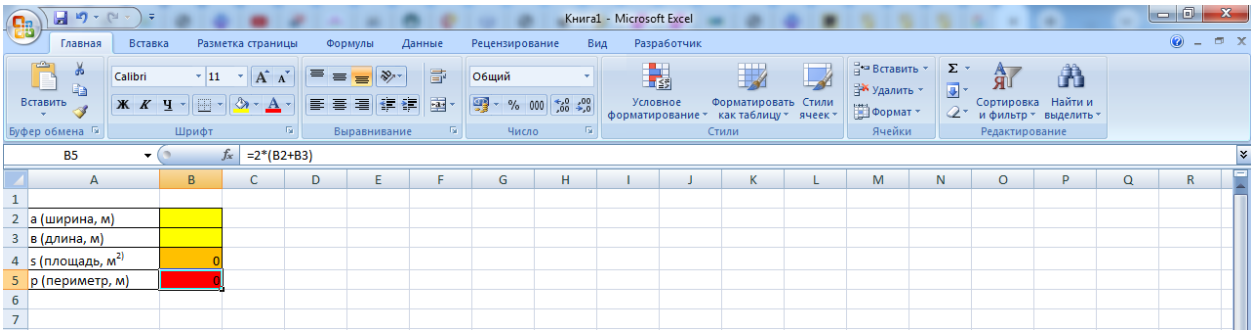

4. Выделяем целевую ячейку, в нашем случае **В5**, она должна показать нам минимальное значение из всех возможных, затем на панели жмем **Данные** и выбираем **Поиск решения**

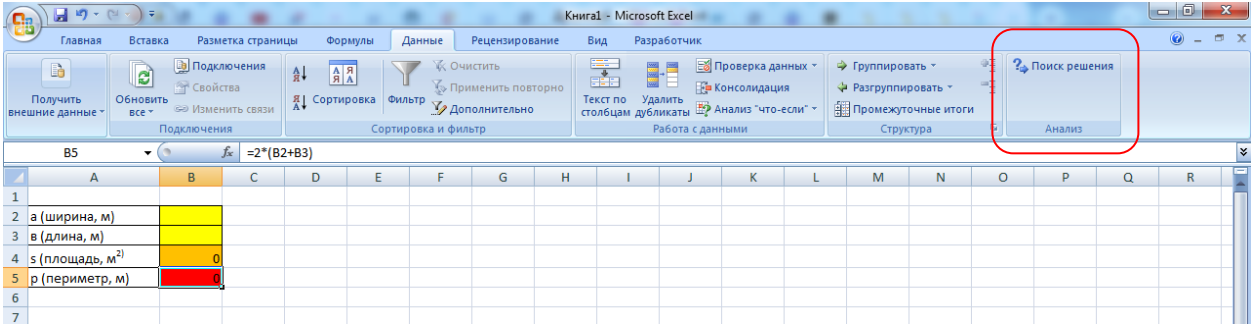

В окне **Поиск решения** жмем на кнопку **Минимальному значению**

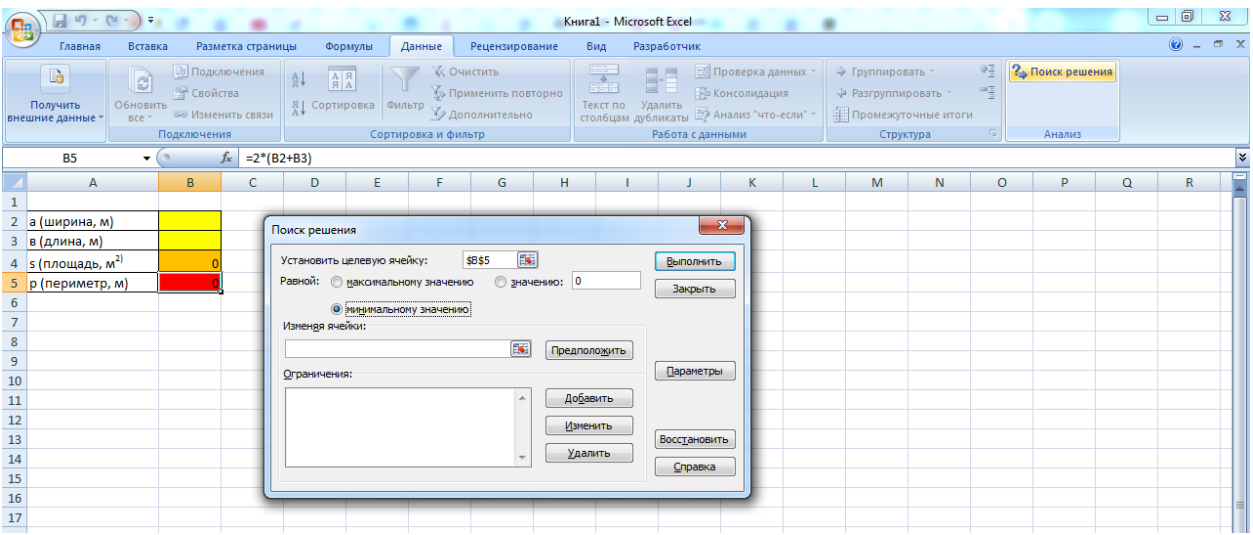

# В строке **Изменяя ячейки** устанавливаем диапазон ячеек **В2:В3**

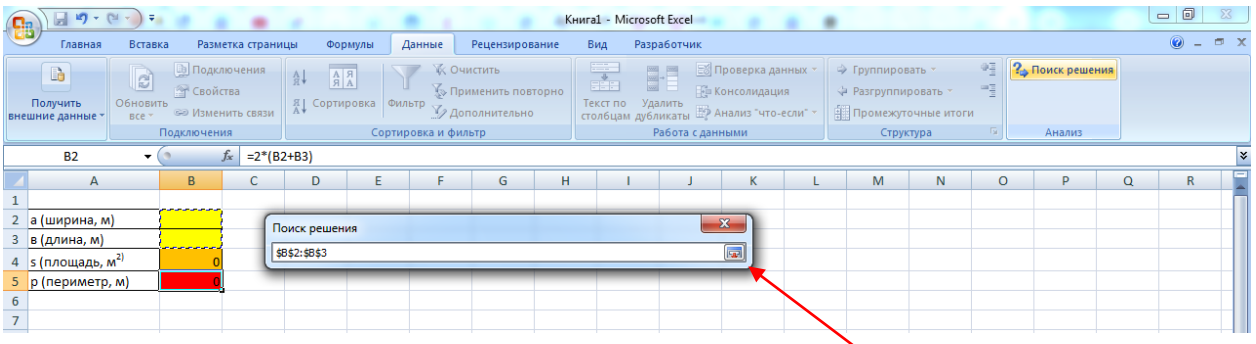

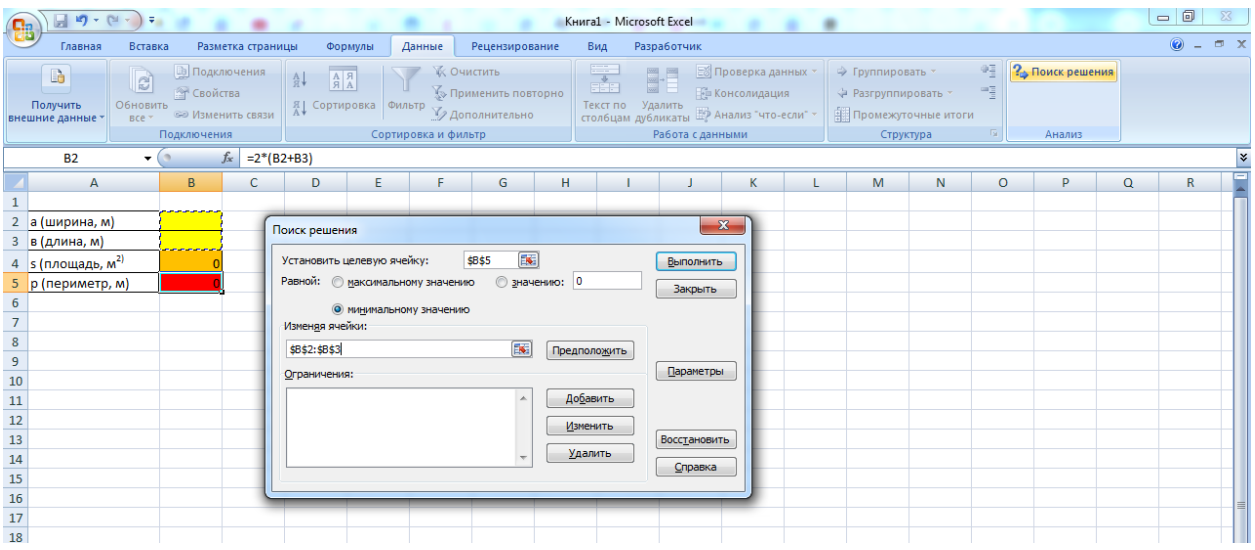

Введем в ячейку **В2** цифру 666, в ячейку **В3** цифру 1

В разделе **Ограничения** устанавливаем **В2>=0; B3>=0; B4=666**

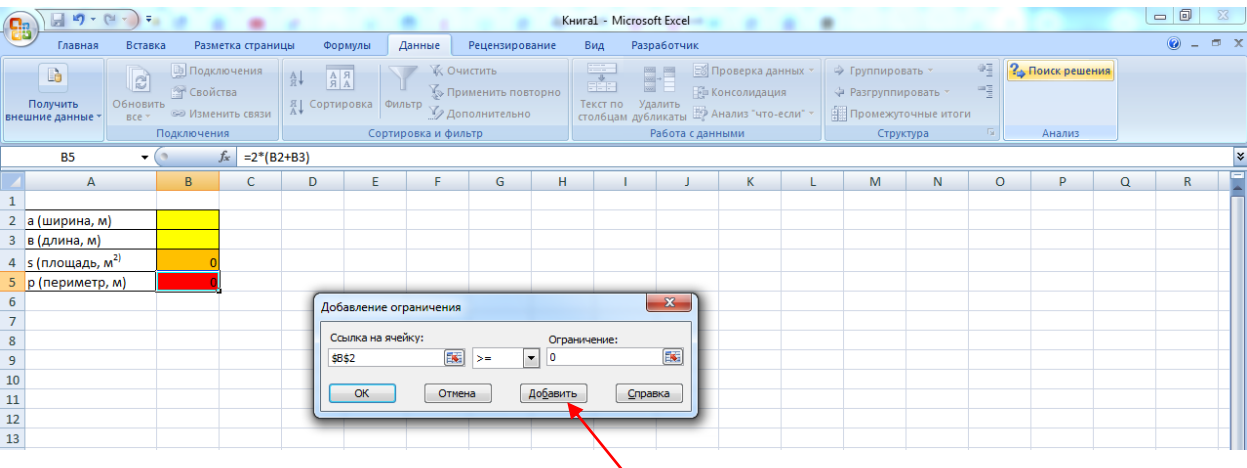

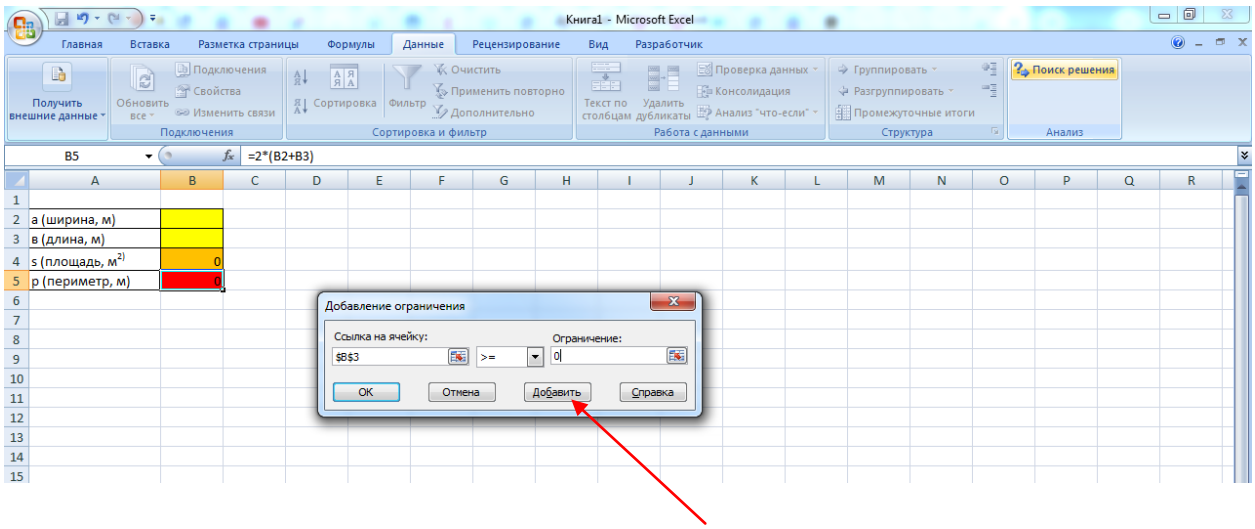

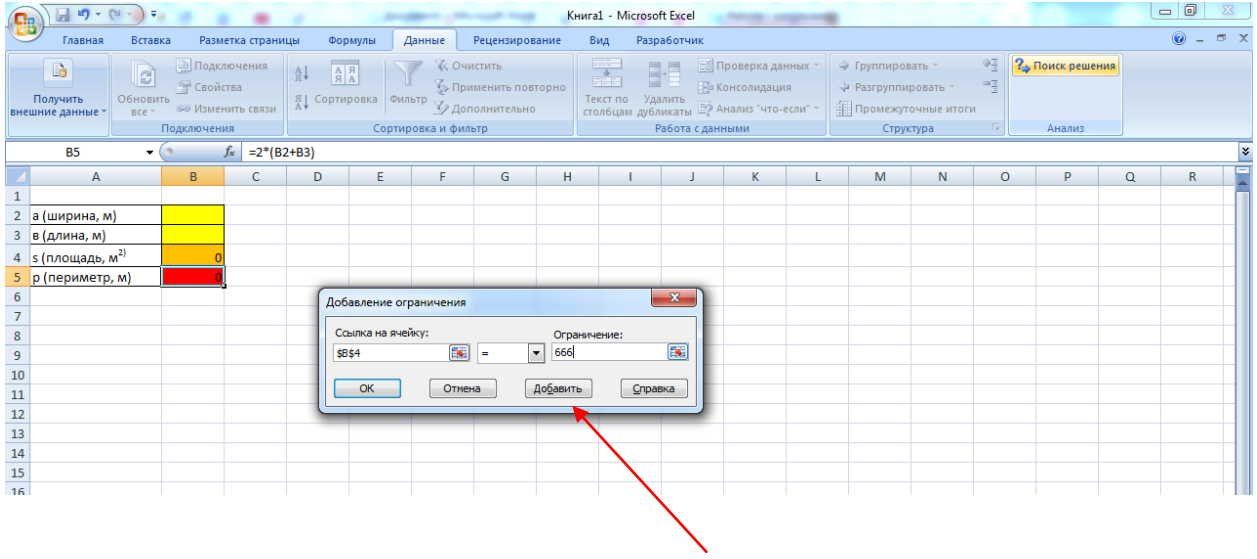

Получилось вот так:

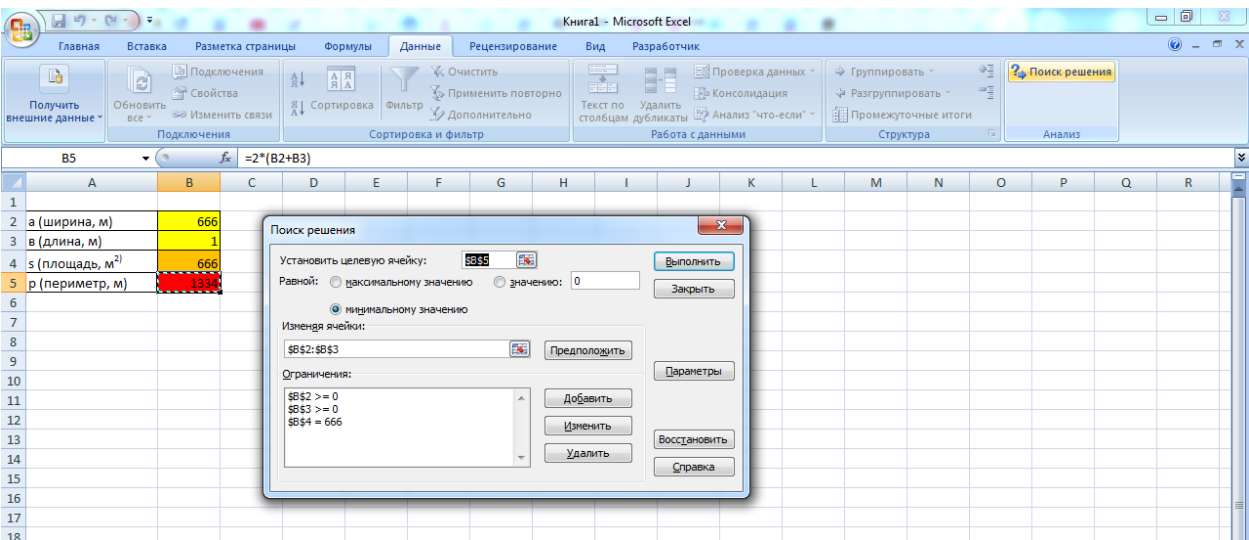

### Жмем Выполнить

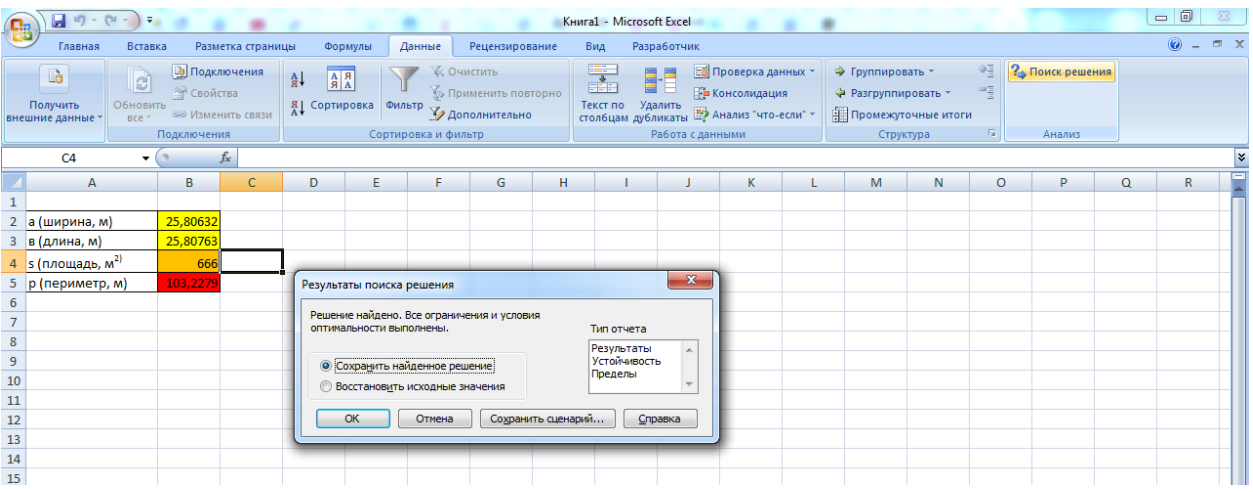

# Жмем ОК, решение найдено: при ширине 25,8063199109325 и длине<br>25,8076317052826 периметр будет минимальный 103,2279032

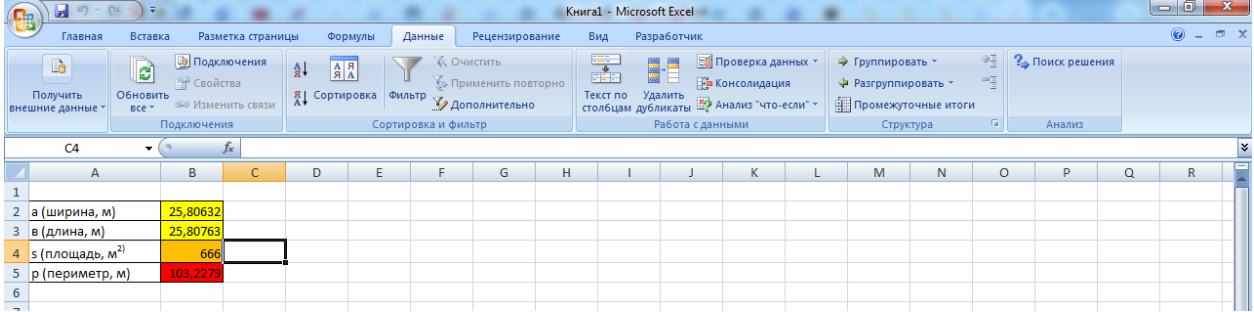

# Округлим полученные цифры с помощью функции ОКРУГЛ

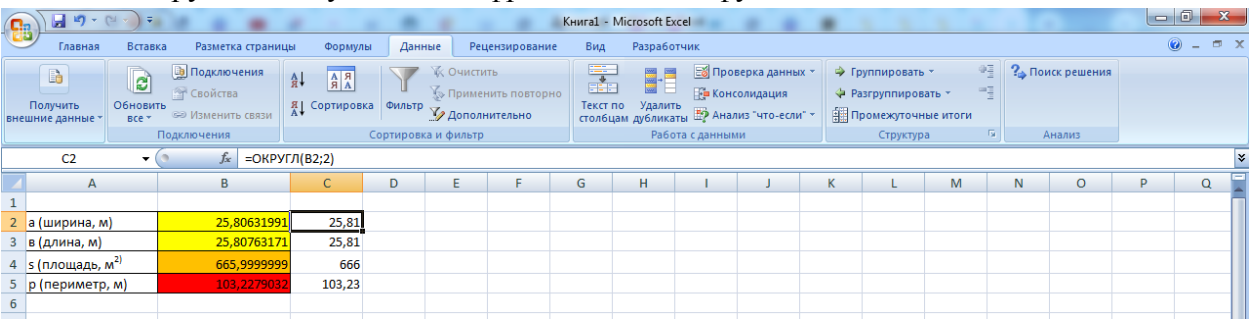

Задание 3. Садовый участок прямоугольной формы имеет площадь  $S = 666$  м<sup>2</sup>. При какой длине и ширине участка длина изгороди будет наибольшей? Составить математическую модель задачи и реализовать ее в среде ЭТ.

### *5. Содержание отчета*

Отчет должен содержать:

- 1. Название работы.
- 2. Цель работы.
- 3. Задание и его решение.
- 4. Вывод по работе.

### *6. Контрольные вопросы*

- 1. Что такое редактор электронных таблиц?
- 2. Перечислить элементы электронной таблицы, их обозначения.
- 3. Как называется документ, созданный в табличном процессоре. Из каких частей он состоит?

## *7. Литература*

- 1. Информатика и ИКТ: учебник для начального и среднего профессионального образования. Цветкова Н.С., Великович Л.С. – Академия, 2018 г.
- 2. Информатика и ИКТ. Практикум для профессий и специальностей технического и социально-экономического профилей. Н. Е. Астафьева, С. А. Гаврилова, под ред. М.С. Цветковой, Академия, 2019г.
- 3. http//www.informatika.ru;
- 4. http//www.student.informatika.ru;
- 5. [http://mirgeo.ucoz.ru/.](http://mirgeo.ucoz.ru/)